# **Website – Using the Owner Functions**

This is your Owner Homepage. The *Board* functions will only be available to Board Members.

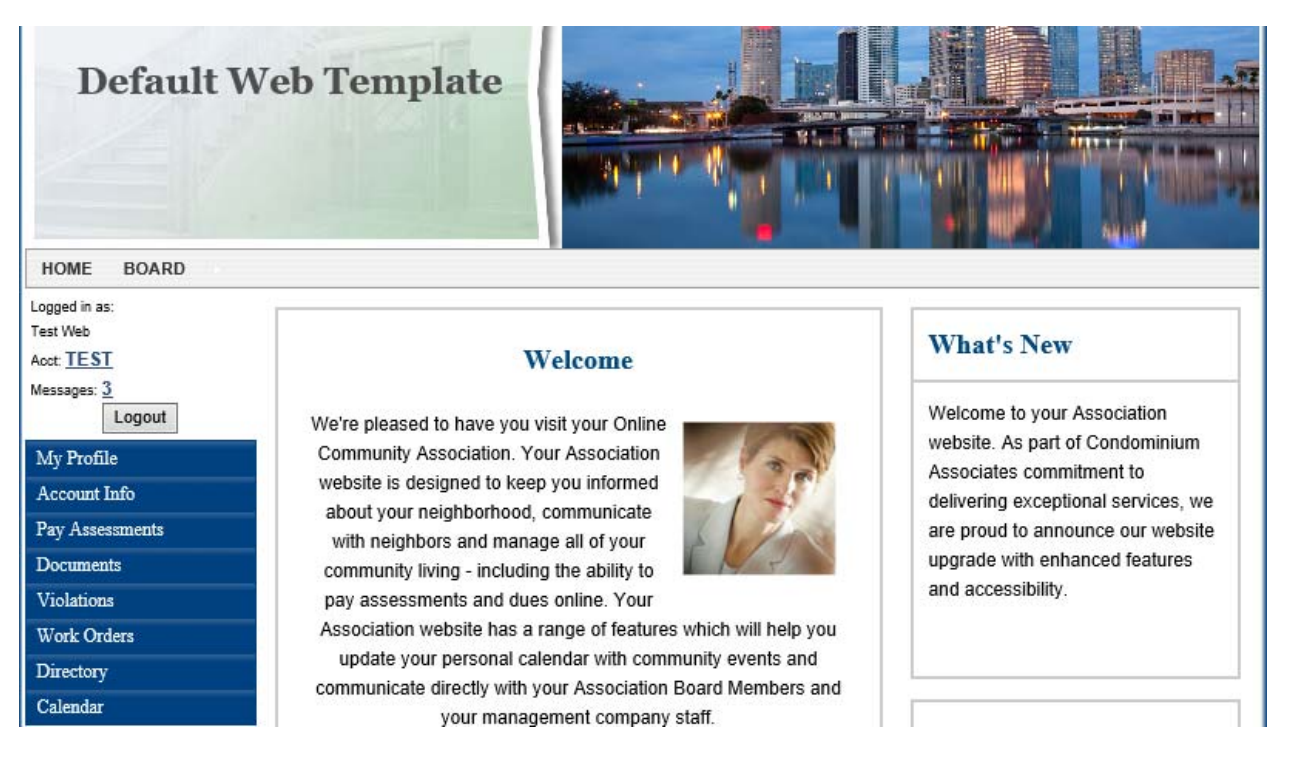

Note the Menus available in the left margin Blue Bar.

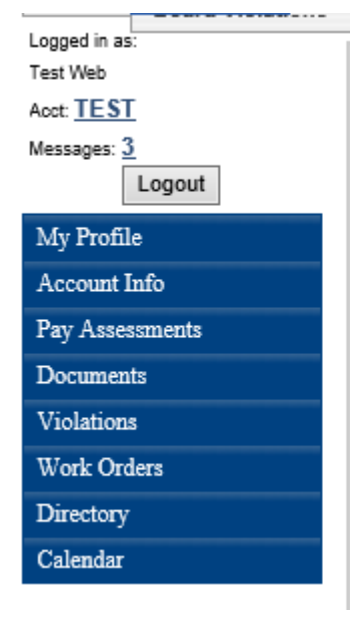

#### Welcome

We're pleased to have you visit your Online Community Association. Your Association website is designed to keep you informed about your neighborhood, communicate with neighbors and manage all of your community living - including the ability to pay assessments and dues online. Your Association website has a range of features wh update your personal calendar with commun communicate directly with your Association Boa your management company staf *My Profile* takes you to the *User Profile* page. The *User Profile* page tracks User and Login information.

## **User Profile**

Your User Profile is an important aspect of your online community. It should be updated frequently as your information changes to be certain that your payments, preferences and other tools in the system are configured properly to best serve your needs.

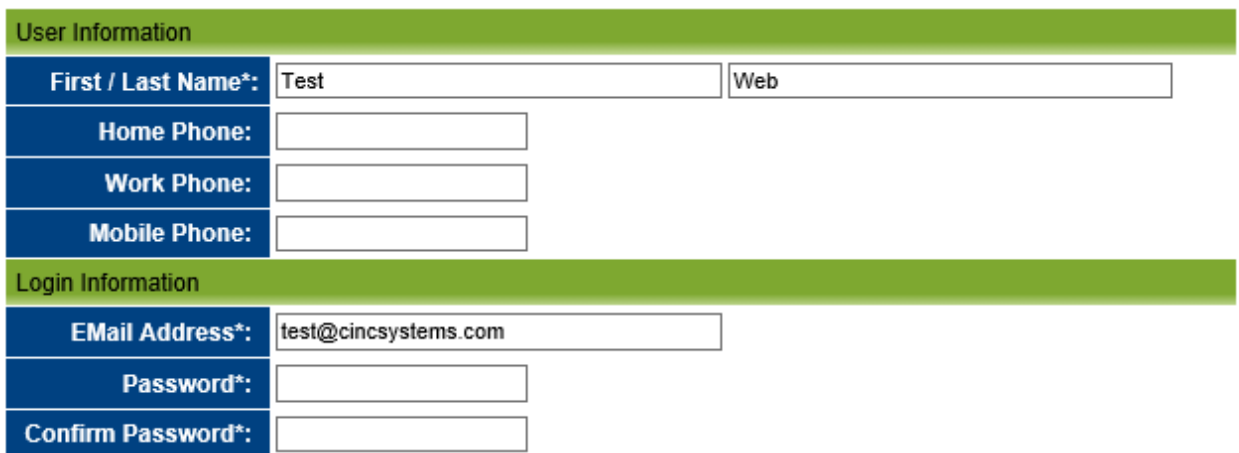

*Directory Listing* on the *User Profile* page allows Owners to determine the information they would like others using the website to see by selecting *Show/Opt In:*

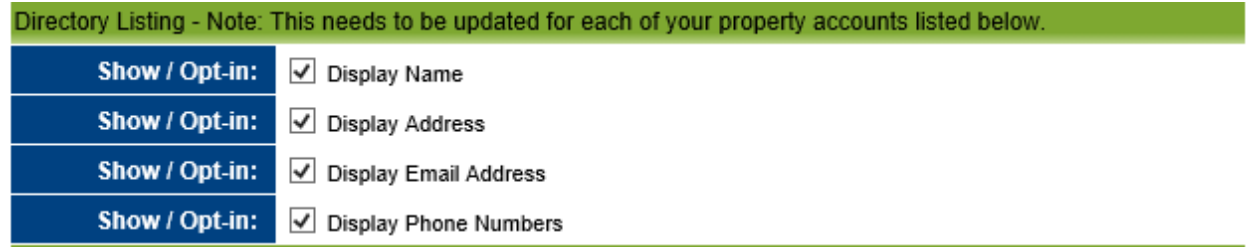

*Properties Assigned to This Profile* on the *User Profile* page show the Account #/Address/Unit for all properties associated with this Owner. To add properties use the *Register An Additional Property* button.

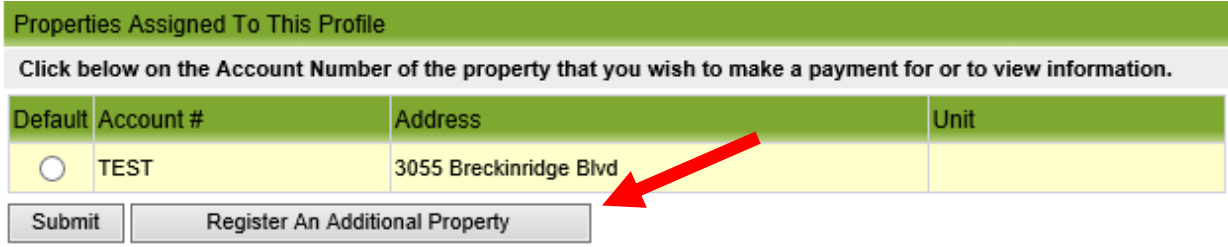

For Owners with multiple properties, toggle between accounts by clicking the underlined *Account #.* 

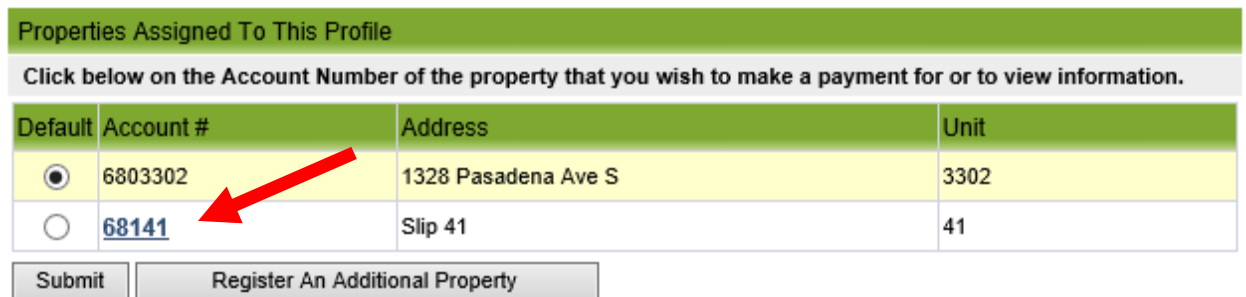

The *Account Info* button opens the *Account Information* page. The *Account Information* page shows Owner's account activity and current balance.

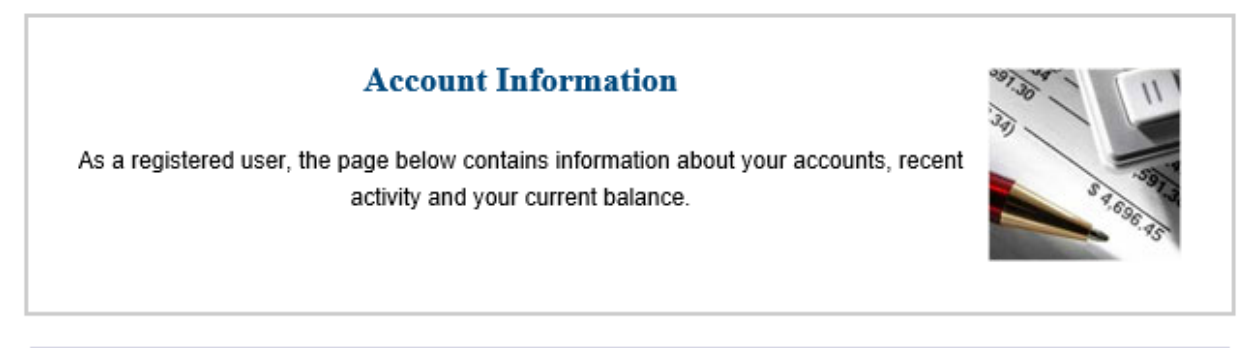

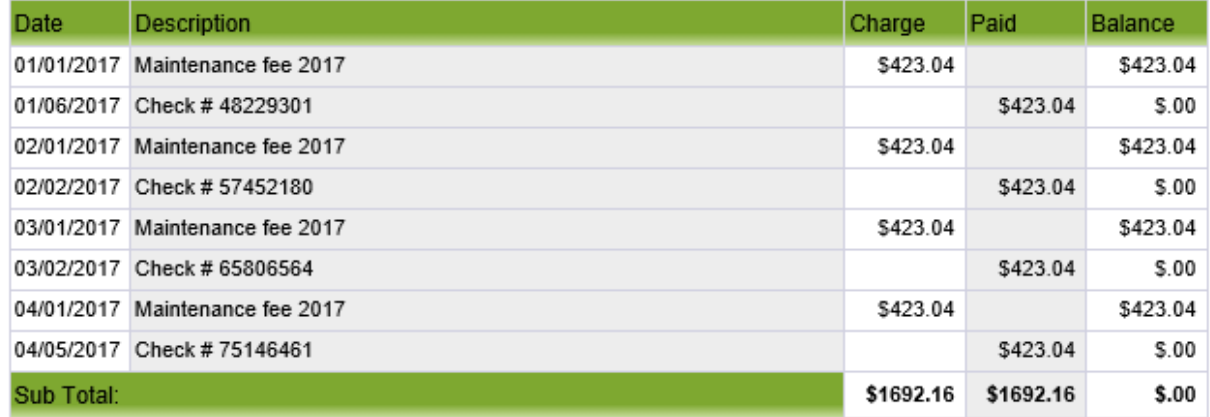

The *Pay Assessments* button opens the payment screen. From this screen you may make a *One‐Time Payment* or *Recurring Payment* via E-Check and Credit Card. Simply click the button and fill in the requested information.

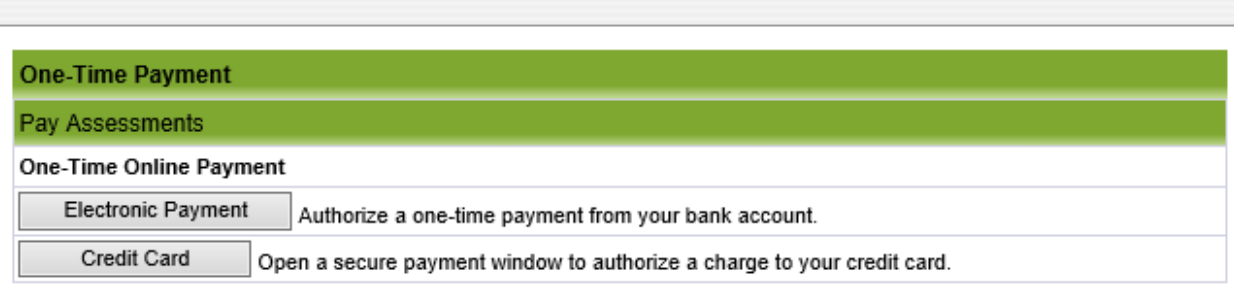

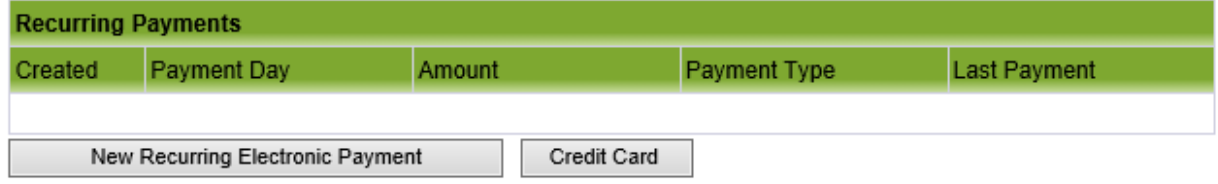

The *Documents* button will open the *Online Documents* page. The *Online Documents* page will provide access to Governing Documents, Policies, Meeting Notices, and a variety of other Association Documents. Categories are used to refine Document searches. Please note that some Documents may only be available to Board Members.

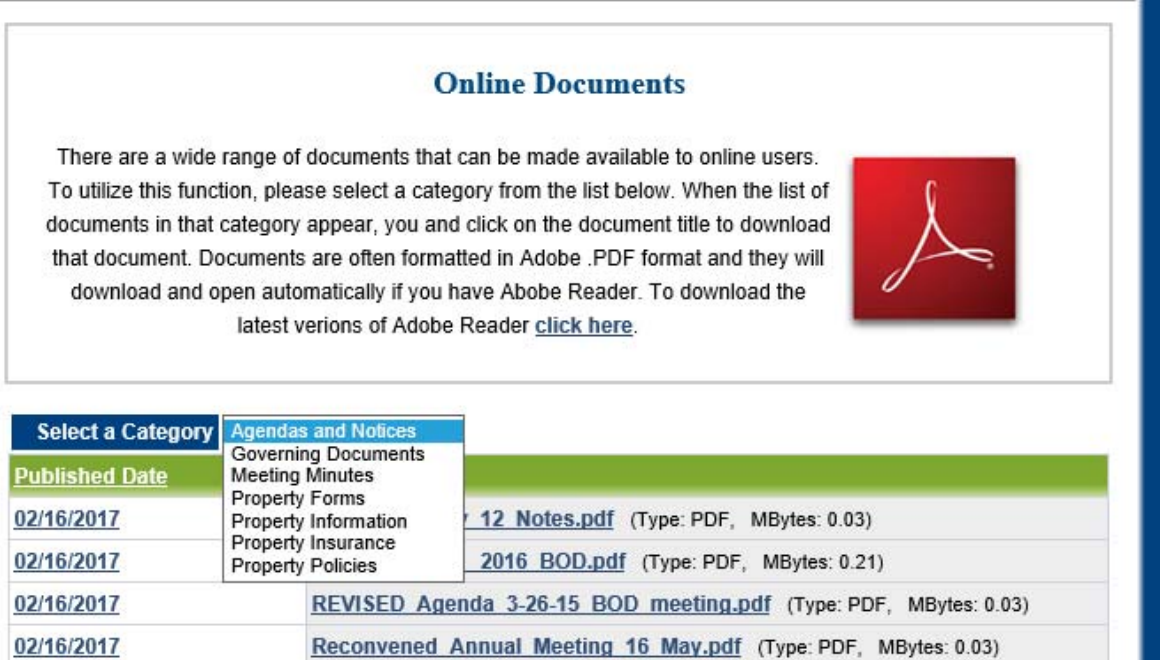

October 12th Emergency Board Meeting Agenda.pdf (Type: PDF, MBytes: **CHOCISHICO** 

The *Violations* button will open the *Homeowners Association Violations* page. This page tracks the Violation Date, Description and Status of any Violations related to this Owner.

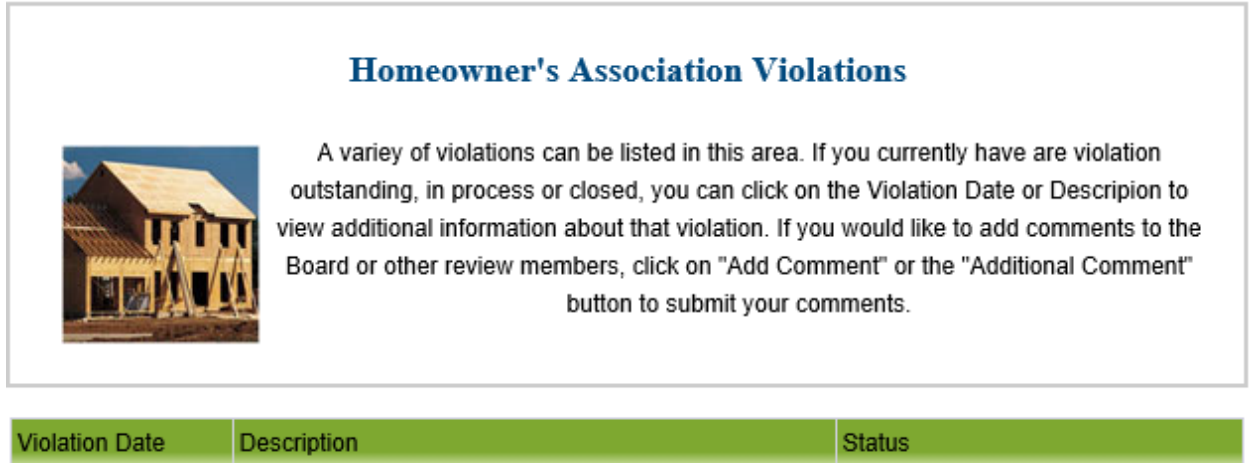

The *Work Orders* button opens the *Work Orders* page. The *Works Orders* page tracks the Work Order Number, Date Issues, Due Date, Description and Status of any Work Orders related to this Owner. Additionally, an Owner may submit a new Work Order request from this page.

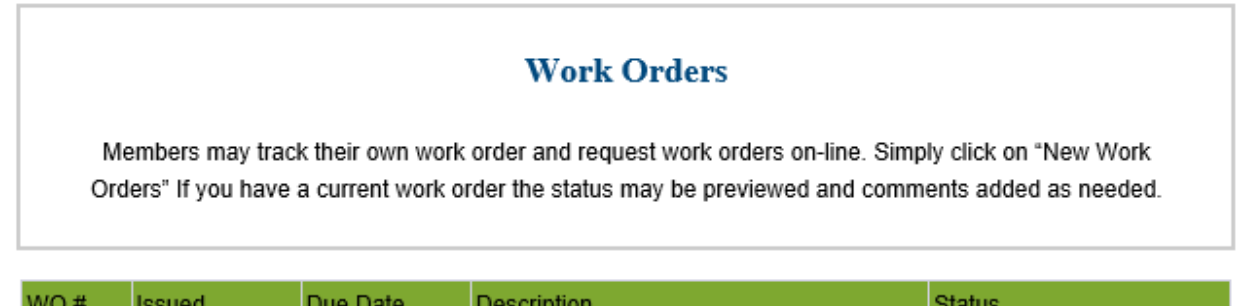

New Work Order

The *Directory* button opens the *Online Directory* page. The *Directory* available to all Users is the *Opt In Directory* which includes all Owners and their information as selected on their *User Profile* page. Board Members will have access to additional Directories.

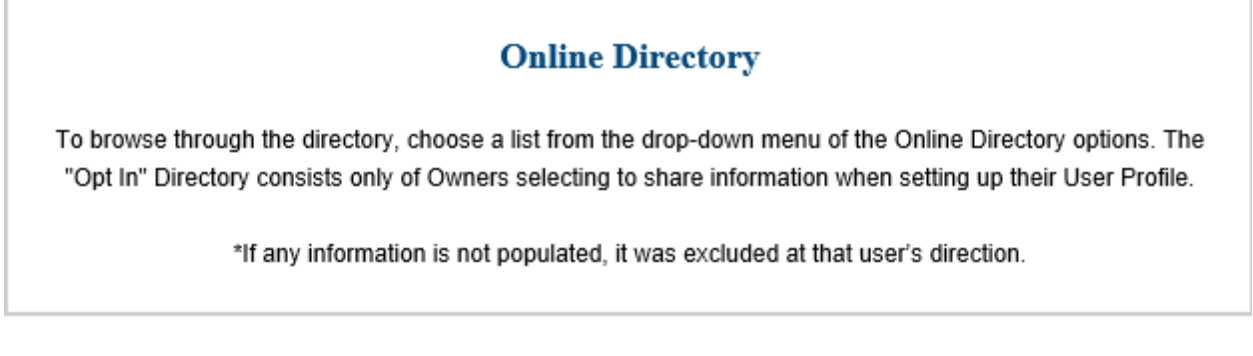

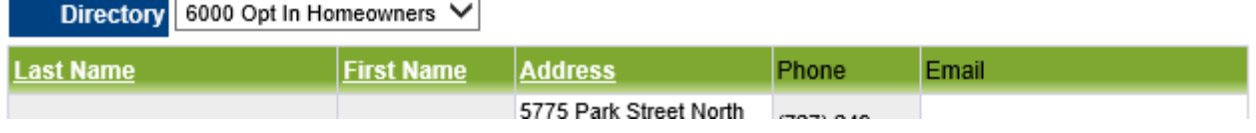

The *Calendar* button opens the *Calendar of Events* page. The *Calendar of Events* tracks announcements that have been submitted to the Management Company for posting. Events are viewable by Category and users may move through months using the left and right arrows.

ш

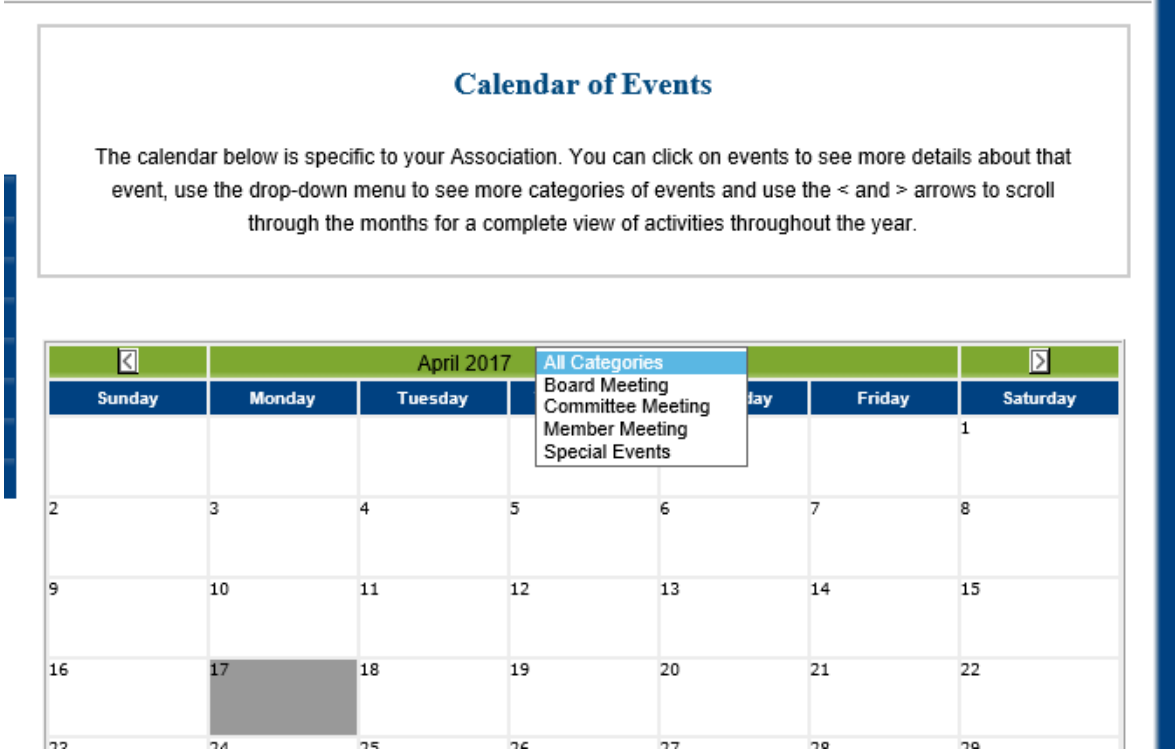

*Board* functions are available to Board Members by selecting the *Board* dropdown from the top menu.

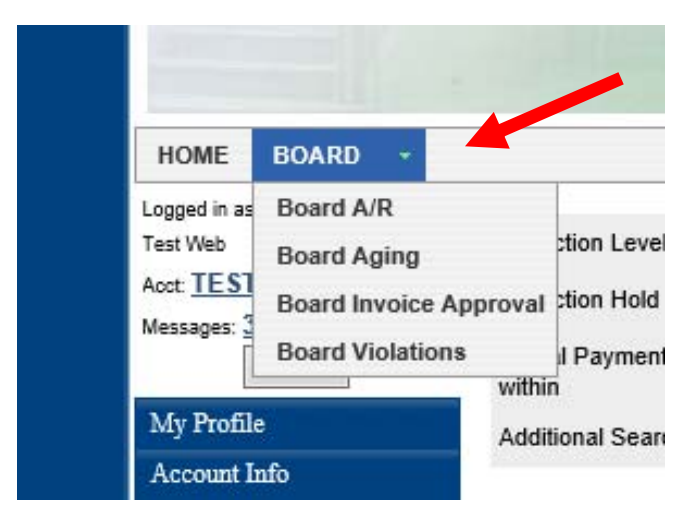

Homeowner / Address

*Board A/R* opens a window showing the Owners with balances which are past due and their collection status. You may open any function including Violations (V), Work Orders (WO), Status or Owner Ledger.

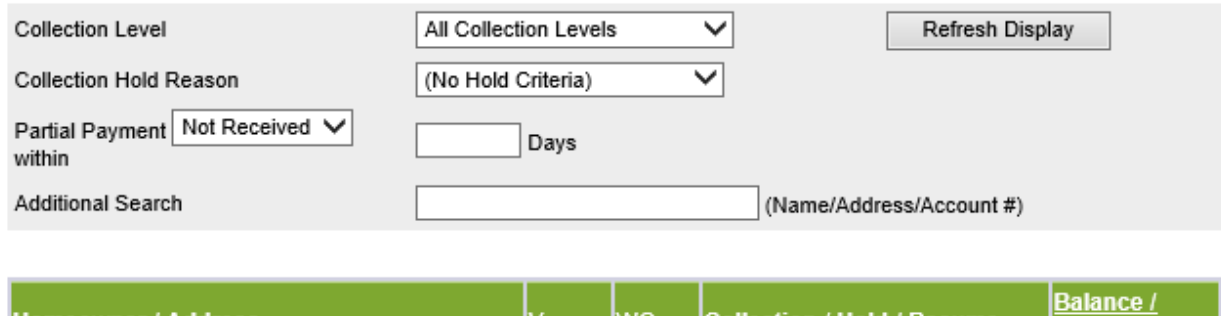

*Board Aging* opens a window showing Owners with prepaid and unpaid balances sorted in 30/60/90 order.

|wo

**Collection / Hold / Resume** 

**Last Pay** 

|۷

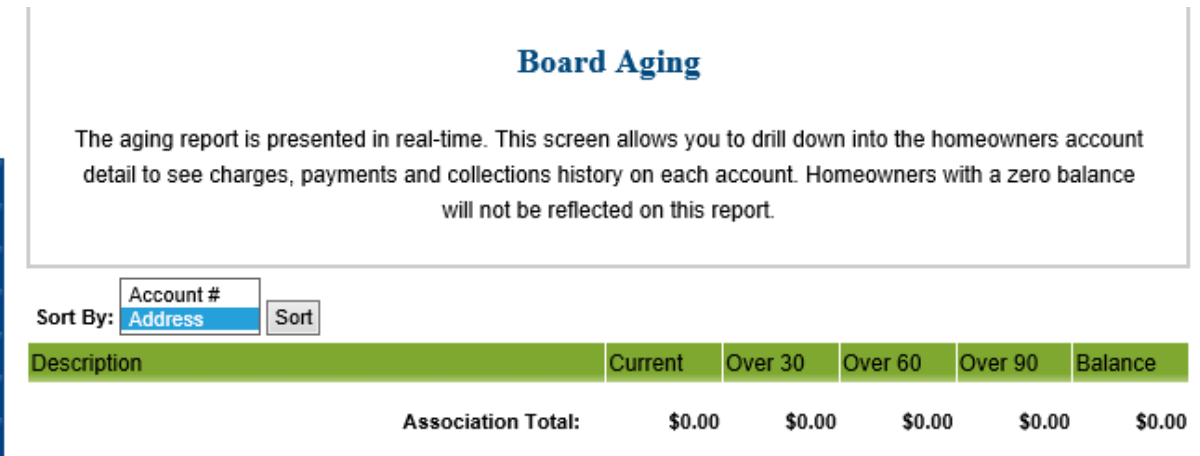

*Board Invoice Approval* opens the *Invoice Approval* window. This function is only available for Boards requiring Director Approval for payment of invoices. Simply review the invoice and select *Approve* or *Decline*. Declining an invoice will prompt you for a Decline Reason. You may use the Previous and Next buttons to bypass invoices.

### **Invoice Approval**

Here board members may review and approve invoices for payment.

- . Review the invoices and click 'approve'. To decline an invoice, enter a reason and click 'decline'.
- Use the 'previous' and 'next' buttons to navigate to the next invoice.

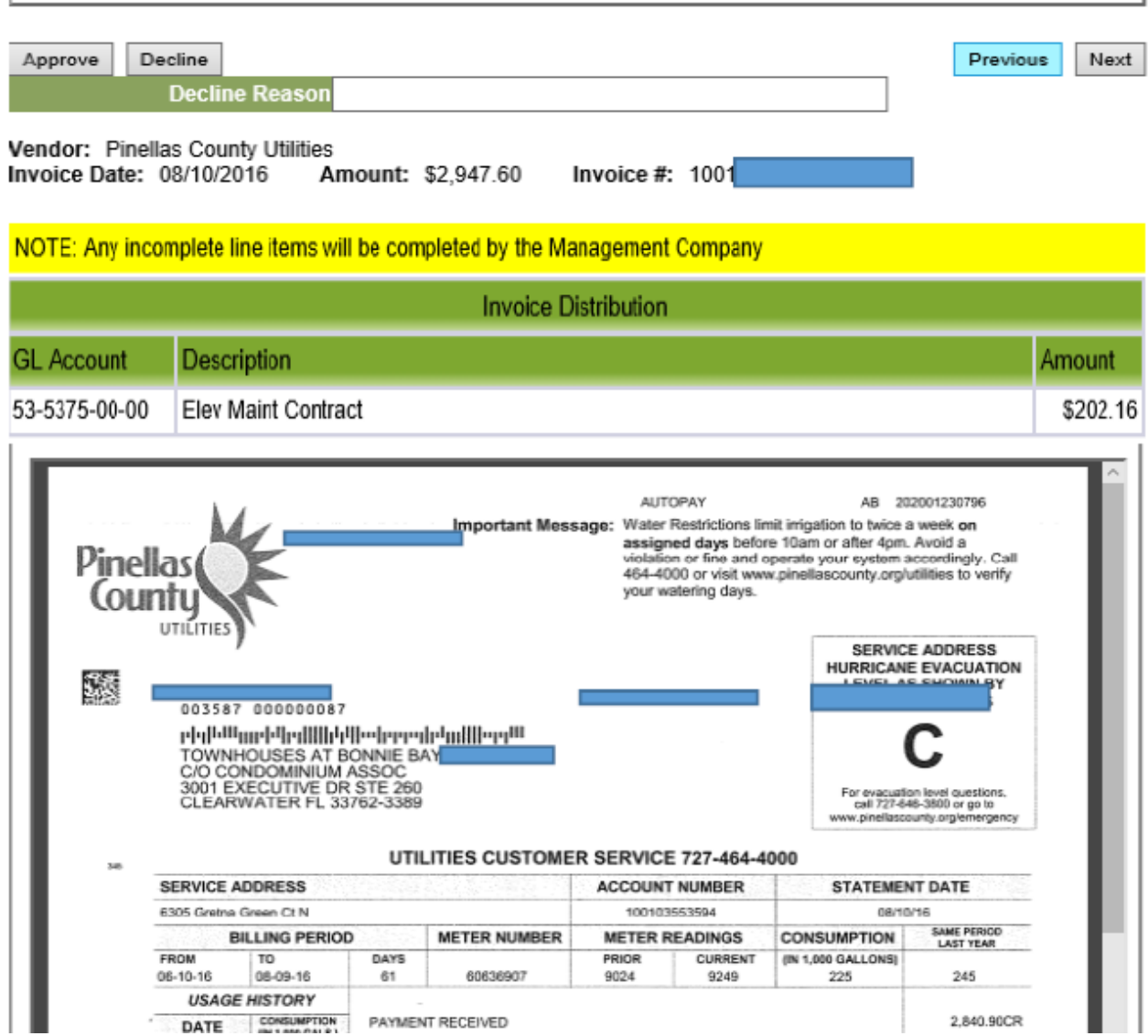

*Board Violations* will bring up the *Board of Directors/Violations*  window. The Board of Directors/Violations window tracks Violations issued to any Owner and the status of the Violation.

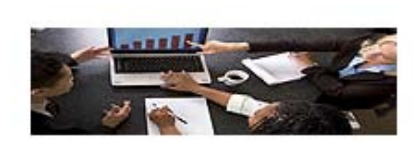

#### **Board of Directors/Violations**

The Board of Directors manages a multitude of tasks including a wide variety of violations within a Homeowner's Association. As a Board Member, we can assist you by providing the online tools and applications necessary to manage your duties located below.

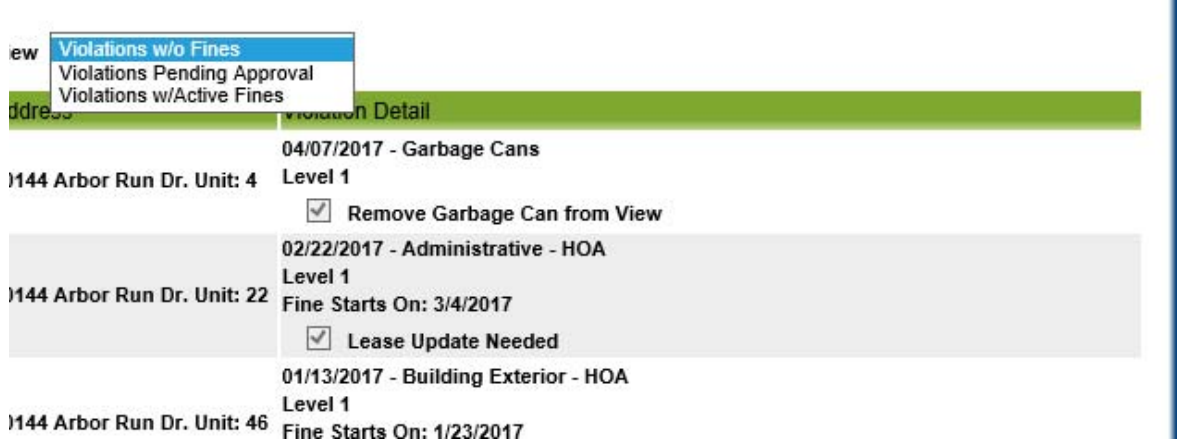